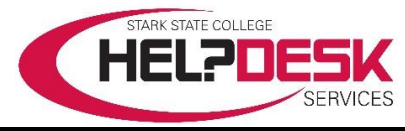

## **Wireless Access – Guest Users**

Stark State College offers wireless Internet access for guests, visitors, and potential students. This help aid walks through the necessary steps to logon to the wireless network using a Campus Network Account.

**Important Note**: To gain Internet access the from the wireless network, users must accept the terms of use.

## **Quick Steps**

- 1. Connect to Wi-Fi network *SSC-Guest.*
- 2. Open a web browser.
- 3. Click the checkbox to accept the terms.
- 4. Click *Log in* to connect.

## **Detailed Instructions**

1. Click the *wireless network connection icon* located in the bottom right corner of the system tray. A list of all available networks appears (*reference Figure 1 for steps 1-4*).

- *2.* Select *SSC-Wireless.*
- *3.* Check the **checkbox** to *Connect automatically*.
- *4.* Click the *Connect* button.
- *5.* Open your web browser and it redirects to the

**guest.starkstate.edu** page (*reference Figure 2 for steps 6-7*).

- *6.* Click the **checkbox** to *accept the terms of use*.
- *7.* Click the *Log in* button.

*8.* If successful, the *wireless network connection icon* changes to an **active** connection.

## *Troubleshooting*

If the *wireless icon* does not appear, click the *up-arrow icon* to show more icons.

This concludes the help aid.

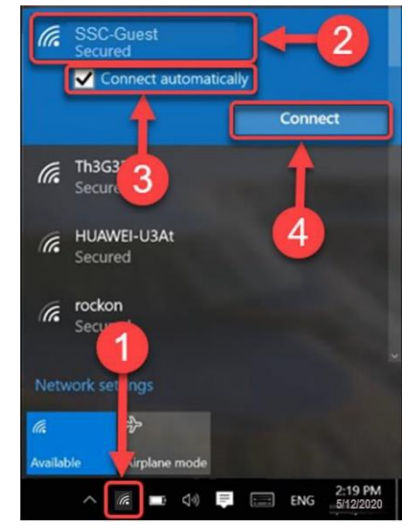

*Figure 1*

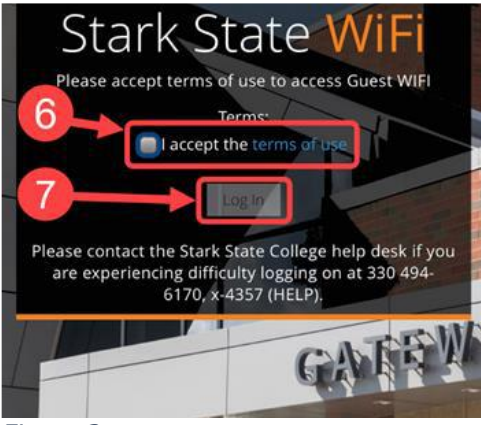

*Figure 2*